Last Modified on 01/08/2025 11:36 am EST

## **Using Reviewers**

How to add a reviewer to a Purchase Order, Invoice, Journal Entry, or Payment batch:

- Enter information to create the entry.
  - Create a PO
  - Create an Invoice
  - Create a Journal Entry
  - Tag invoices and save a Payment Batch
- Once all required fields have been entered, click **Send to Reviewer** from the entry menu
  - Send to reviewer
- The Comment to Reviewer screen will appear:

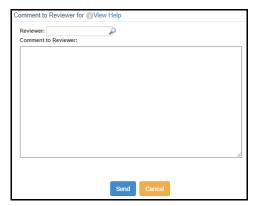

- Enter a username in the **Reviewer** box or click the looking glass tool to search for a user.
- Enter a comment to send to the reviewer. This text will appear in the notification email the Reviewer will receive indicating an entry has been sent to them for review:

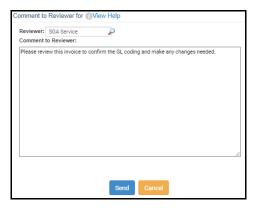

• Click Send.

The Reviewer will be notified via email of the entry awaiting their review:

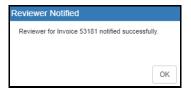

## How to change the reviewer of a Purchase Order, Invoice, Journal Entry, or Payment Batch

From the entry (PO, invoice, etc):

• Click **Change Reviewer** from the list menu:

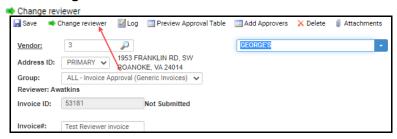

- If removing the reviewer and returning the entry to the original create user:
  - Click Remove (username) as the Reviewer.

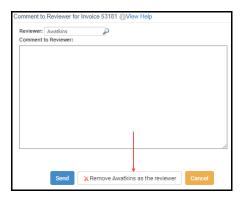

- The entry will be returned to the original created user's queue, and they will be notified.
- If sending the entry to a different reviewer:
  - Enter the user's username in the **Reviewer** box or click the looking glass tool to search for a user.
  - Enter a comment to send to the new reviewer. This text will appear in the notification email the Reviewer will receive indicating an entry has been sent to them for review:

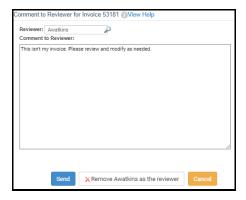

- Click Send.
- The Reviewer will be notified via email of the entry awaiting their review:

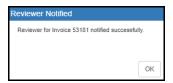

- From the Pending Approval List or Split-Screen edit view:
- Highlight the entry (PO, invoice, JE, etc)
- Click **Change Reviewer** from the list menu:

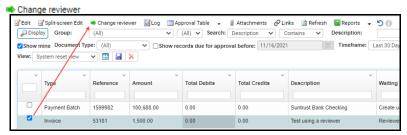

- If removing the reviewer and returning the entry to the original create user:
  - Click Remove (username) as the Reviewer.

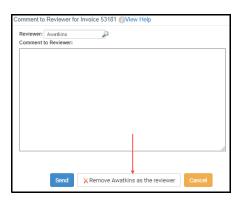

- The entry will be returned to the original created user's queue, and they will be notified.
- If sending the entry to a different reviewer:
  - Enter the user's username in the **Reviewer** box or click the looking glass tool to

search for a user.

• Enter a comment to send to the new reviewer. This text will appear in the notification email the Reviewer will receive indicating an entry has been sent to them for review:

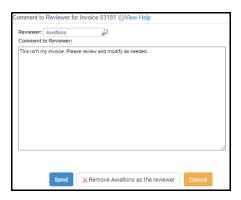

- Click Send.
- The Reviewer will be notified via email of the entry awaiting their review:

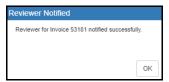